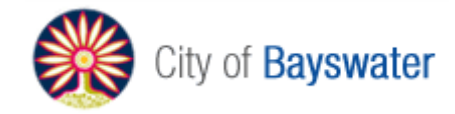

m

### **Microsoft Office**

### For Mobile Devices

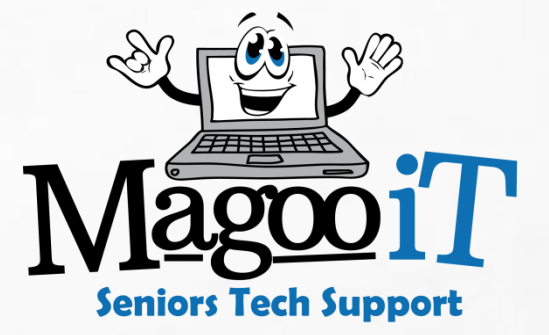

11

### **Office 365**

Can be installed on these devices

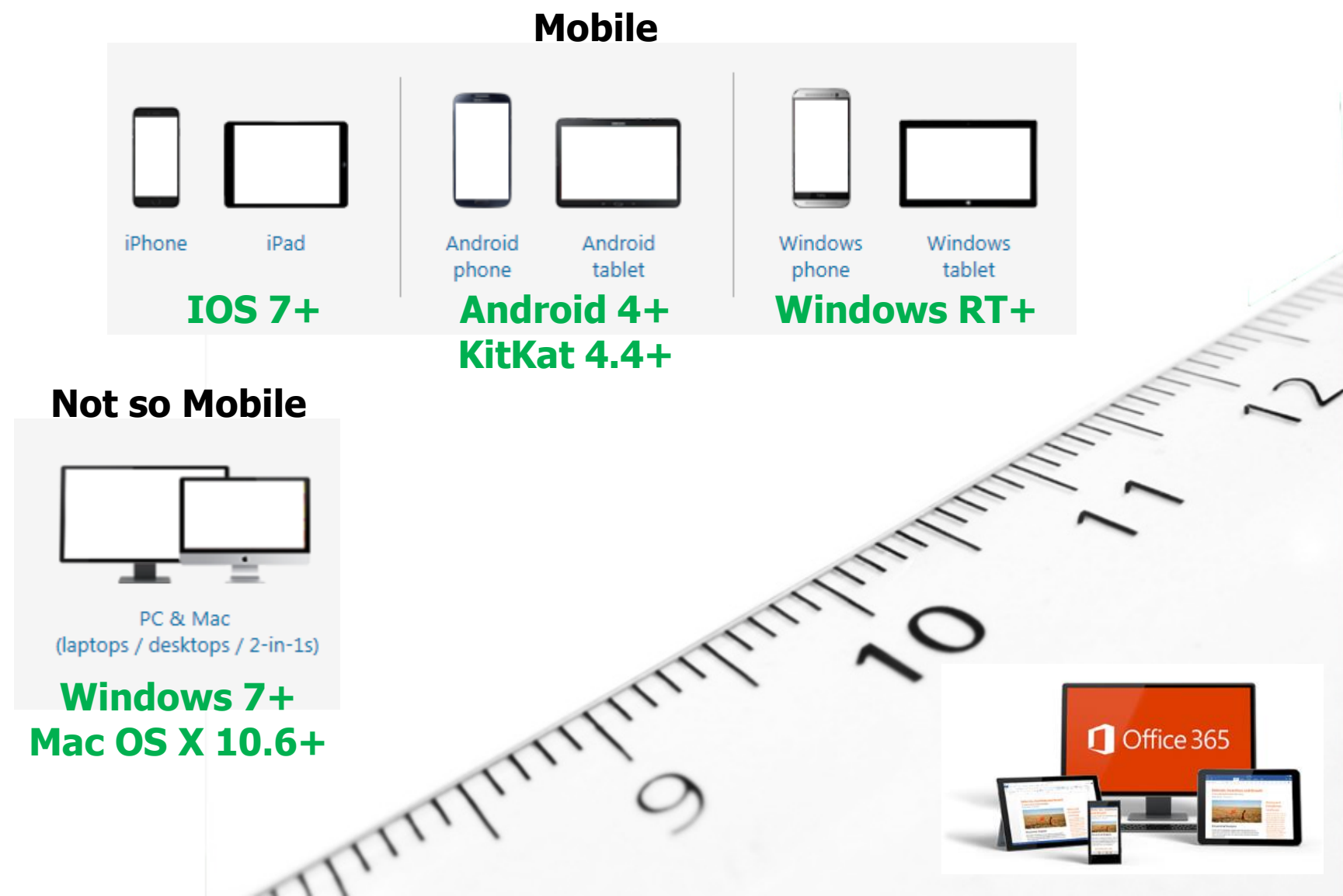

# **Android – Office Mobile**

TITT

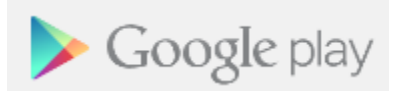

**KitKat 4.4+**

**Screen size 7"+**

#### **Android Phone**

- Open documents from the Cloud
- Recent Documents
- Email Attachments

**Android 4+**

**Office Mobile** 

- Resume Reading with OneDrive
- Optimised for phone screen
- Make quick edits and share

#### **Android Tablet**

- Similar to the full PC experience
- Word
- Excel
- Powerpoint

### **IOS – Office Mobile**

#### **iPhone and iPad**

- Open documents from the Cloud
- Recent Documents
- Email Attachments
- Resume Reading with OneDrive
- Optimised for phone screen
- Make quick edits and share
- Similar to the full PC experience

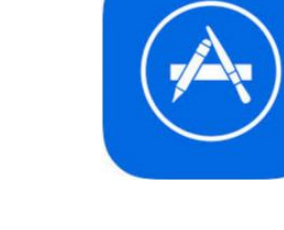

**iPhone IOS 7+ iPad IOS 8+**

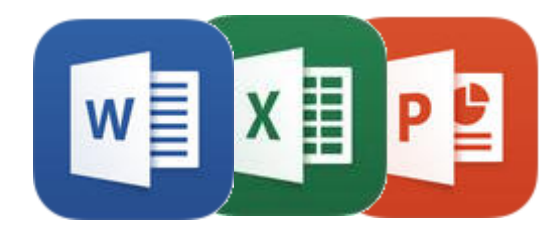

## **Common Steps- iPad**

#### **G etting Started**

- Download from the Appstore
- Launch the Word App
- Login to Office

#### **O pen a Document**

- Opening Files
- Open email attachments

#### **S ave, Share and Print**

- Saving and sharing
- Printing

### **C reate and Edit**

- Typing stuff
- Selecting things to edit

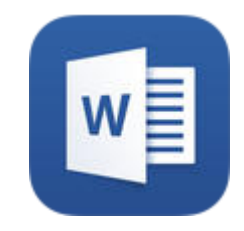

## **How to Use Word - iPad**

**C reating Text and formatting**

- Tap to position cursor in text
- Tap and hold for magnifier
- Tap again for popup options
- Double tap to select a word
- Triple tap to select a paragraph
- Drag placeholders to widen selection

#### **TEXT OBJECTS**

- Single tap to select
- Tap again to use popup menu
- Single tab to select objects and popup appears e.g. shape
- Double tap to edit e.g. text box

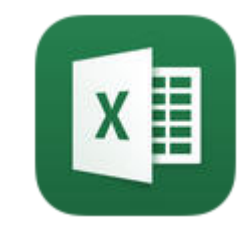

## **How to Use Excel - iPad**

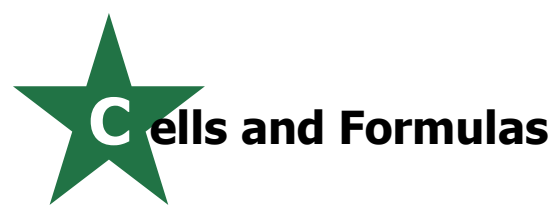

- Double tap cell
	- or Select cell then a formula
	- or Select cell then formula bar
- Don't forget to confirm the change with the tick
- Single tap to select
- Tap again to use popup menu
- Use the special Excel number pad for entering data

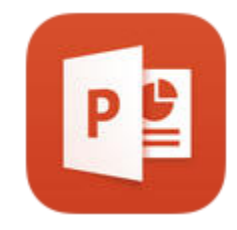

### **How to Use PowerPoint - iPad**

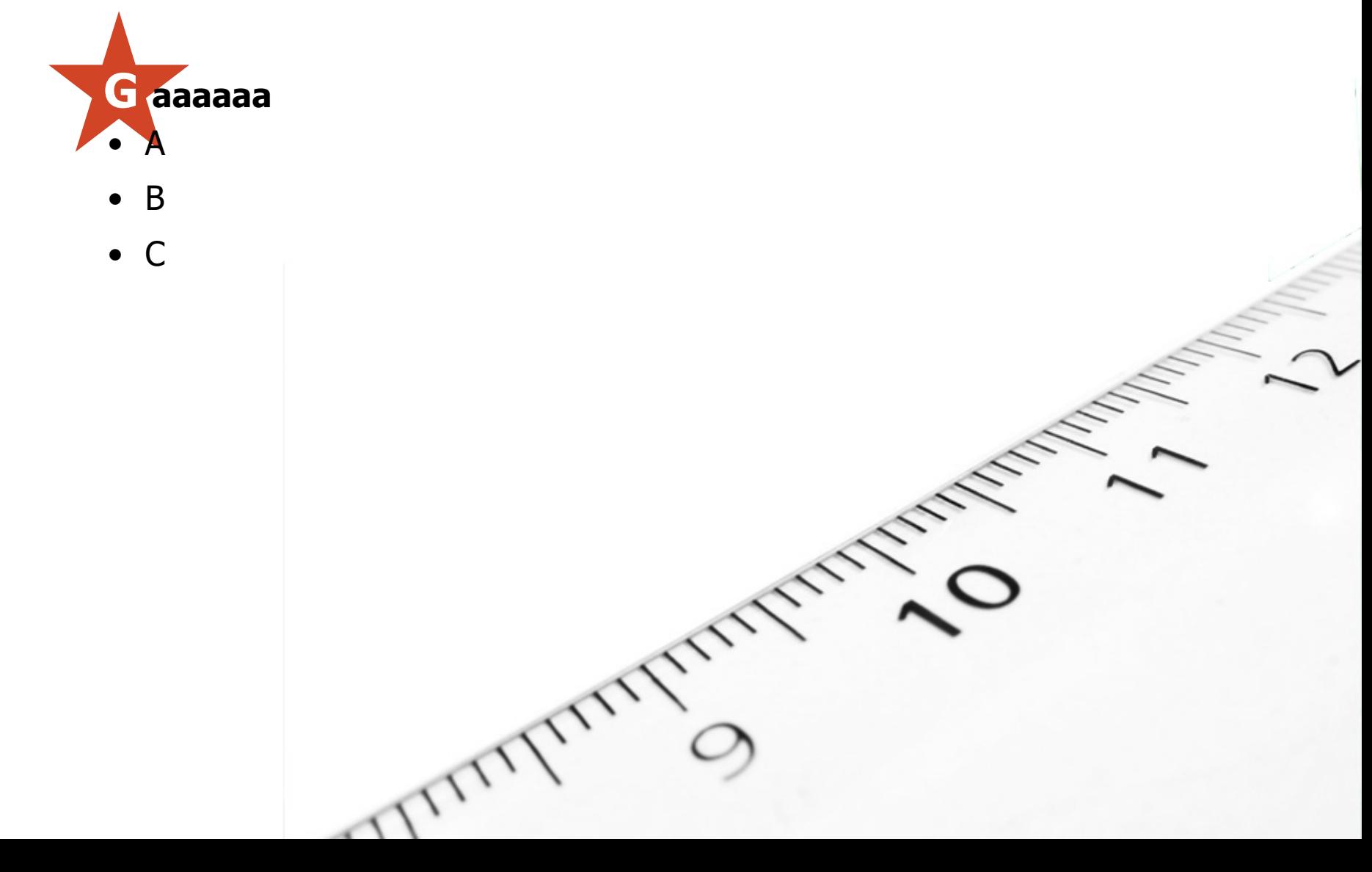

# **Thankyou**

m

### training@magooit.com.au

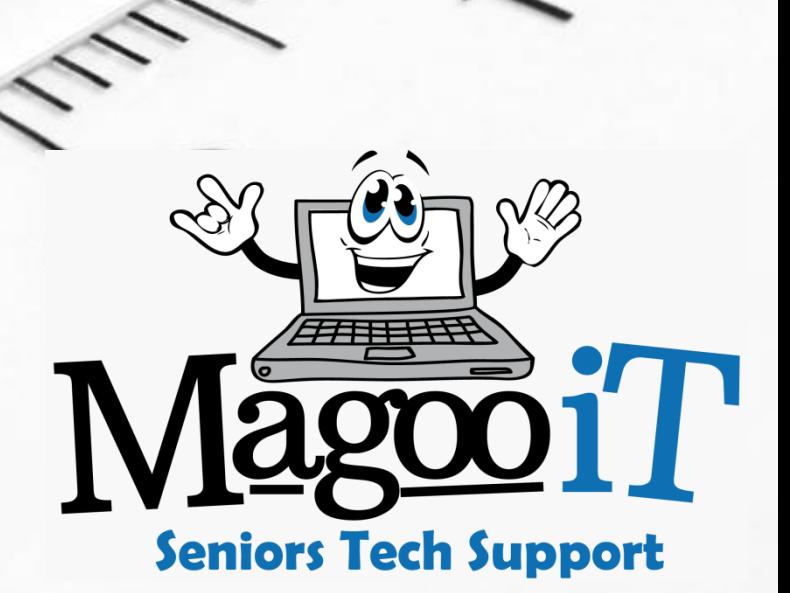